## **Инструкция по подписанию документа Word электронной подписью**

1. Изначально документ с расширением .doc (.docx) необходимо сохранить;

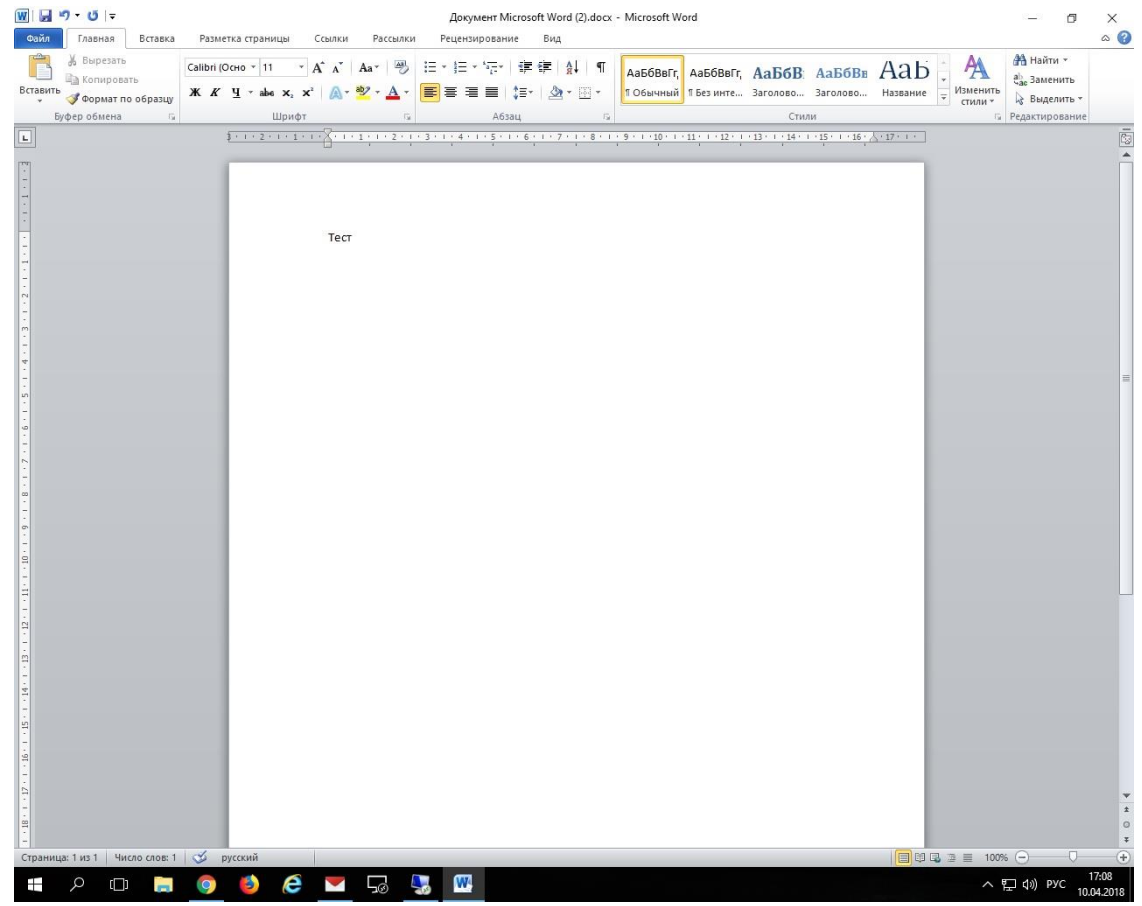

2. Жмем **фаил – сведения – защитить документ**

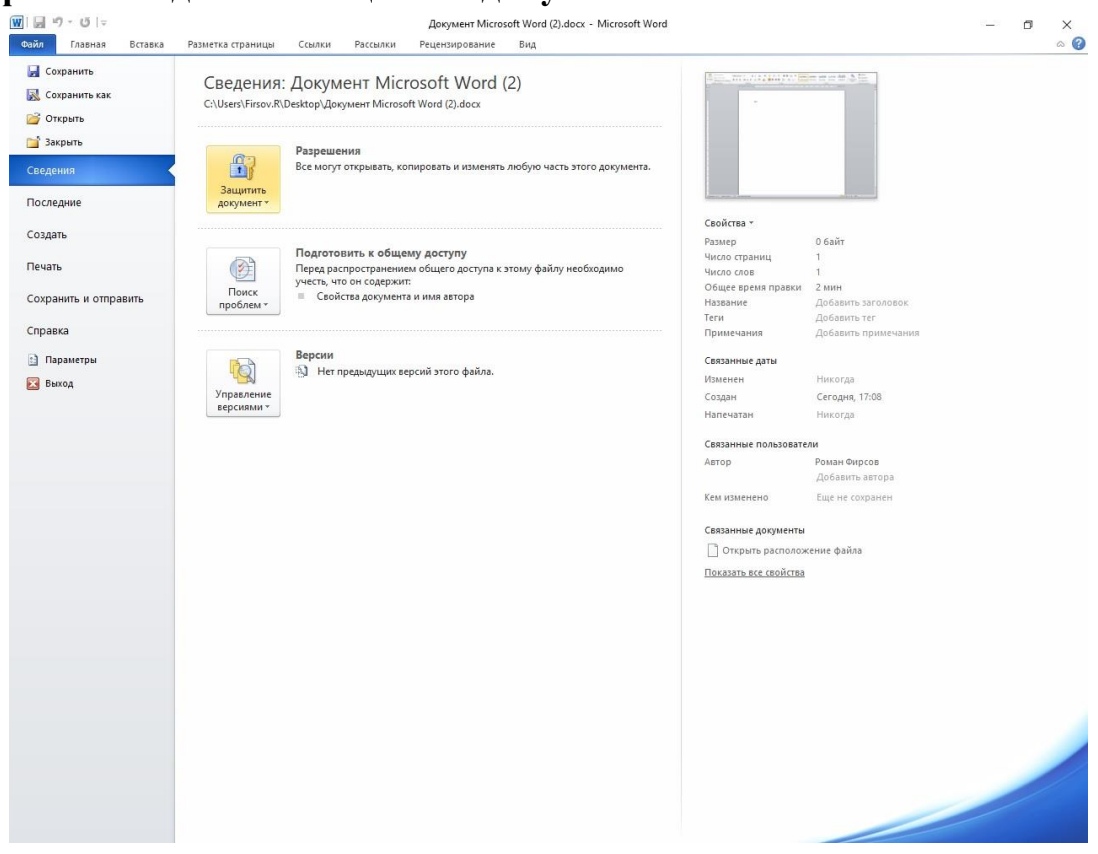

## 3. Соглашаемся с предлженным, жмем **ОК**

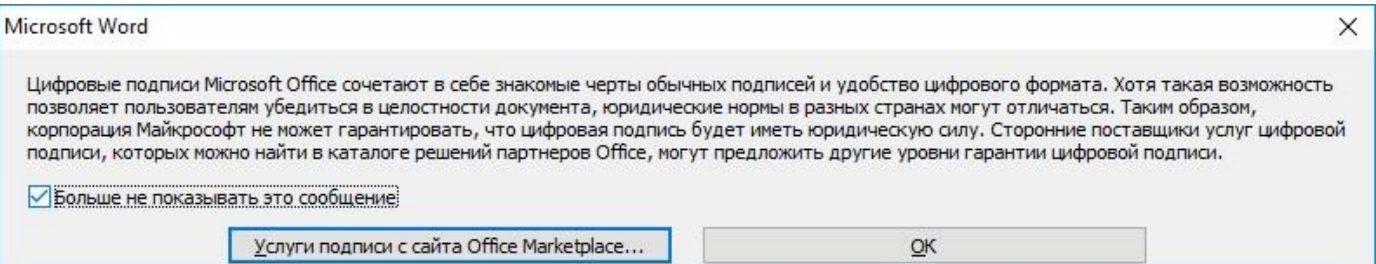

4. Выбираем необходимый сертификат электронной подписи и жмем **подписать**

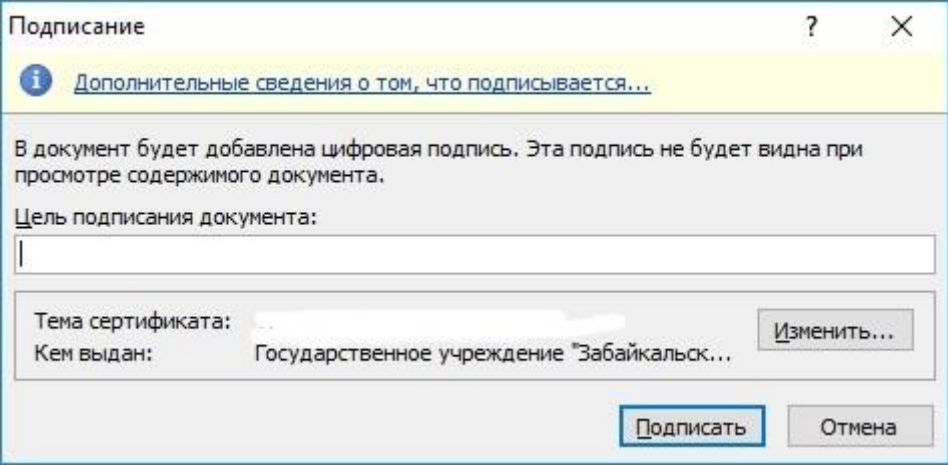

5. Происходит создание подписи

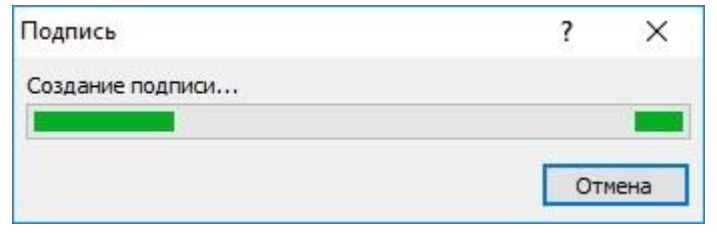

6. Подпись успешно сохранена вместе с документом

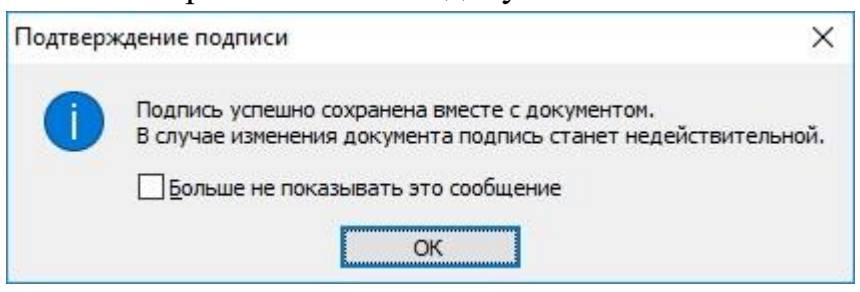